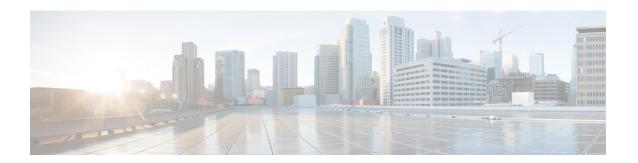

## **Provision Line Cards**

This chapter describes the tasks related to provisioning the Cisco NCS 1000 line cards in Cisco Optical Site Manager.

For details about the supported line cards, see the following topics:

- Cisco NCS 1014 Line Cards
- Cisco NCS 1010 Line Cards
- Cisco NCS 1004 Line Cards
- Open the Card View, on page 1
- Add a Card Mode, on page 2
- Change Admin State for Card Ports, on page 3
- Provision Trail Trace Monitoring, on page 4
- Provision ODU Interfaces, on page 5
- Provision OTU Interfaces, on page 6
- Provision Ethernet Interfaces, on page 8
- Provision Optical Channels, on page 10
- Provision Optical Threshold Settings, on page 11
- Provision G.709 Thresholds, on page 12
- Provision FEC Thresholds, on page 13
- Provision RMON Thresholds, on page 14
- Provision Loopback, on page 15
- Provision Optical Safety, on page 15
- Enabling Attention LED, on page 17

# **Open the Card View**

Use this task to open the card view.

### Before you begin

Log into Cisco Optical Site Manager

#### **Procedure**

**Step 1** Click **COSM Topology** in the left panel..

The COSM Topology page appears.

- **Step 2** Click the rack name from the Rack view.
- **Step 3** Right-click the chassis from the Rack view and select **Open**.

Alternatively, you can also double-click the chassis to open the Chassis view.

**Step 4** Right-click the card from the Chassis view and select **Open Card**.

Alternatively, you can also double-click the card to open the Card view.

## Add a Card Mode

#### Table 1: Feature History

| Feature Name                           | Release Information         | Description                                                                                                    |
|----------------------------------------|-----------------------------|----------------------------------------------------------------------------------------------------|
| Card Configuration Wizard Enhancements | Cisco IOS XR Release 24.1.1 | The Card Configuration Wizard is updated to select the MXP-1K muxponder mode supported by the new NCS1K14-2.4T-X-K9 card. |

Use this task to configure the card modes on the line cards. You can configure the line cards in the following two modes:

• Muxponder mode (MXP-1K) - In this mode, trunk ports 0 and 7 are synchronized with the same trunk rate and offer options of either 600G or 1000G. The mapping of clients to trunks follows a sequential order. This mode is only available for the NCS1K14-2.4T-X-K9 line card.

Under the 600G trunk rate setting, both trunks 0 and 7 are provisioned with 600G each. Client ports 1 and 4 operate at 400GE each, and the data from client port 2, also at 400G, is split between the trunks.

When configured with a trunk rate of 1000G, trunks 0 and 7 are configured with 1000G each. Client ports 1, 2, 4, and 5 are set to 400GE each, whereas the traffic from client port 3, also operating at 400GE, is split between the trunks.

• Muxponder slice mode (MXP-SLICES-1K) - In this mode, each trunk port is configured independently with different trunk rates. The client-to-trunk mapping is fixed. Client ports 1, 2, and 3 are assigned to trunk 0 while client ports 4, 5, and 6 are assigned to trunk 7.

For more details about the card modes and supported data rates, see Configuring the Card Mode.

### Before you begin

- Log into Cisco Optical Site Manager
- Open the Card View, on page 1

#### **Procedure**

| Step 1 | Click the | <b>Provisioning</b> | tab |
|--------|-----------|---------------------|-----|
| Olop i | CHOIL CHO | I I O I I DI OIIIII | uuo |

- Step 2 Click the Card Modes section to expand it.
- **Step 3** Click the **Add Card mode** button.

The Card Configuration Wizard dialog appears.

- **Step 4** Choose the card mode from the drop-down list and click **Add**.
- Step 5 Click Next.
- **Step 6** Select the trunk and client rate for the listed slices from the **Trunk** and **Client** drop-down lists.

The Client drop-down lists are only enabled if the trunk rate from the Trunk drop-down list is selected.

- Step 7 Click Next.
- **Step 8** In the **Add IPC** window, perform the following steps to add internal patch cords:
  - a) Select the port from the **From** drop-down list.
  - b) Select the Chassis, UID, Slot and Port from the To drop-down lists.
  - c) Click Add.
  - d) (Optional) To remove a added internal patch cord, click the cross (x) on the internal patch cord under **Adding** or click the **Reset** button to remove all the added internal patch cords.
  - e) Click Next.
- **Step 9** In the **Trunk Details** window, perform the following steps:
  - a) Select the trunk port from the **Select trunk for configure the interfaces** drop-down list.
  - b) In the **Optical Channel** section, select the **Admin State**, **Frequency**, **Baud Rate**, **Bits Per Symbol** and **Rate** from their corresponding drop-down lists.
- **Step 10** In the **Configuration Recap** window, expand the Trunk and Client sections to verify the configured details.
- **Step 11** Click the **Finish** button to add the card mode.

## **Change Admin State for Card Ports**

Use this task to change the admin state of the ports on a card.

### Before you begin

- Log into Cisco Optical Site Manager
- Open the Card View, on page 1

- **Step 1** Click the **Provisioning** tab.
- Step 2 Click the Pluggable Port Modules section to expand it.

The different ports along with their rates, reach distances, and admin states are displayed.

Step 3 Click the Edit button.

The fields in the table become editable.

**Step 4** Choose the admin state in the **Admin State** column from the drop-down list and click **Apply**.

# **Provision Trail Trace Monitoring**

This task allows you to configure the parameters for trail trace monitoring.

## Before you begin

- Log into Cisco Optical Site Manager
- Open the Card View, on page 1

### **Procedure**

- Step 1 Click the **Provisioning** tab.
- Step 2 Click the Trail Trace Monitoring section to expand it.
- **Step 3** From the **Level** drop-down list, choose **Section** to list all the OTU interfaces and **Path** to list all the ODU interfaces.
- **Step 4** Modify required settings as described in the following table.

#### **Table 2: Trail Trace Identifier Settings**

| Parameter              | Description                                                                                                    | Options        |
|------------------------|----------------------------------------------------------------------------------------------------|----------------|
| Port                   | Displays the port number.                                                                                                    | _              |
| Legacy Tx-TTI          | Displays the current transmit string of the TTI or sets a new transmit string.                                                                                   | 0-64 bytes     |
| Legacy<br>Expected-TTI | Displays the current expected string or sets a new expected string.                                                                                              | 0-64 bytes     |
| Legacy Rx-TTI          | (Display only) Displays the current received string.                                                                                                    | _              |
| Alarm<br>Propagation   | If a discrepancy is detected between the expected and received trace, it raises an alarm. If set to True, the alarm is propagated downstream to the other nodes. | • True • False |

| Parameter   | Description                                 | Options       |
|-------------|---------------------------------------------|---------------|
| Detect Mode | Sets the mode for detecting the discrepancy | • Disabled    |
|             | between the expected and received trace.    | • Enabled     |
|             |                                             | • SAPI        |
|             |                                             | • DAPI        |
|             |                                             | SAPI-and-DAPI |
|             |                                             |               |

Step 5 Click Apply.

## **Provision ODU Interfaces**

Use this task to modify the ODU settings of the card.

## Before you begin

- Log into Cisco Optical Site Manager
- Open the Card View, on page 1

## **Procedure**

- **Step 1** Click the **Provisioning** tab.
- Step 2 Click the ODU Interfaces section to expand it.
- **Step 3** Modify required settings described in the following table.

## Table 3: ODU Interface Settings

| Parameter   | Description                                        | Options                                                                    |
|-------------|----------------------------------------------------|----------------------------------------------------------------------------|
| Port        | (Display only) Displays the port name.             | _                                                                          |
| Description | Displays the description of the port.              | _                                                                          |
| SF BER      | Sets the signal fail (SF) bit error rate (BER).    | Only 1E-5 is allowed.                                                      |
| SD BER      | Sets the signal degrade (SD) bit error rate (BER). | <ul><li>1E-5</li><li>1E-6</li><li>1E-7</li><li>1E-8</li><li>1E-9</li></ul> |

| Parameter               | Description                                                                                                    | Options                                                                                    |
|-------------------------|----------------------------------------------------------------------------------------------------|--------------------------------------------------------------------------------------------|
| Squelch Mode            | When a LOS is detected on the near-end client input, the far-end client laser is turned off. It is said to be squelched.                                                                                                    | • Squelch • AIS                                                                            |
|                         | Alternatively, an AIS can be invoked.                                                                                                    |                                                                                            |
|                         | The OTU2-XP card supports Squelch Mode parameter when the card mode is set as Regenerator. The valid values are Squelch and AIS. When the card mode is set to Transponder or Mixed, the Squelch Mode cannot be changed and the parameter defaults to the Squelch value. |                                                                                            |
| SquelchHold<br>Off Time | Sets the period in milliseconds that the client interface waits for resolution of issues on the trunk side. The client squelching starts after this period.                                                                                                    | <ul> <li>Disable</li> <li>50 ms</li> <li>100 ms</li> <li>250 ms</li> <li>500 ms</li> </ul> |
| Service State           | Displays the service state.                                                                                                    | _                                                                                          |
| Rate                    | Displays the rate.                                                                                                    | _                                                                                          |

Step 4 Click Apply.

## **Provision OTU Interfaces**

Use this task to modify the OTU settings of the card.

## Before you begin

- Log into Cisco Optical Site Manager
- Open the Card View, on page 1

- **Step 1** Click the **Provisioning** tab.
- Step 2 Click the OTU Interfaces section to expand it.
- **Step 3** Modify required settings described in the following table.

Table 4: OTU Interface Settings

| Parameter     | Description                                                                                                    | Options              |
|---------------|----------------------------------------------------------------------------------------------------|----------------------|
| Port          | (Display only) Displays the port name.                                                                                                    | _                    |
| Description   | Displays the description of the port.                                                                                                    | _                    |
| HD FEC        | Sets the OTN lines to forward error correction (FEC).                                                                                         | • DISABLE_FEC • EFEC |
|               |                                                                                                    | • EFEC_14            |
|               |                                                                                                    | • EFEC_17            |
|               |                                                                                                    | • HG_FEC_20          |
|               |                                                                                                    | • HG_FEC_7           |
|               |                                                                                                    | • STANDARD_FEC       |
| Interop Mode  | Enables interoperability between line cards                                                                                                   | InteropNone          |
|               | and other vendor interfaces.                                                                                                    | • InteropEnable      |
| Supports Sync | (Display only) Displays the SupportsSync                                                                                                    | • true               |
|               | card parameter. If the value is true, the card is provisioned as a NE timing reference.                                                       | • false              |
| Sync Msg In   | Sets the EnableSync card parameter. Enables synchronization status messages (S1 byte), which allow the node to choose the best timing source. | • true • false       |

| Parameter     | Description                                                                          | Options      |
|---------------|--------------------------------------------------------------------------------------|--------------|
| Admin SSM In  | Overrides the synchronization status message                                         | • G811       |
|               | (SSM) and the synchronization traceability unknown (STU) value. If the node does not | • STU        |
|               | receive an SSM signal, it defaults to STU.                                           | • G812T      |
|               |                                                                                      | • G812L      |
|               |                                                                                      | • SETS       |
|               |                                                                                      | • DUS        |
|               |                                                                                      | • PRS        |
|               |                                                                                      | • ST2        |
|               |                                                                                      | • ST3E       |
|               |                                                                                      | • ST3        |
|               |                                                                                      | • SMC        |
|               |                                                                                      | • ST4        |
|               |                                                                                      | • RES        |
|               |                                                                                      | • STU_SDH    |
|               |                                                                                      | • DUS_SDH    |
|               |                                                                                      | • SSM_FAILED |
|               |                                                                                      | • RES_SDH    |
|               |                                                                                      | • TNC        |
| Rate          | Displays the rate.                                                                   | _            |
| Service State | Displays the service state.                                                          | _            |

Step 4 Click Apply.

# **Provision Ethernet Interfaces**

Use this task to provision the parameters for the Ethernet interfaces of the card.

## Before you begin

- Log into Cisco Optical Site Manager
- Open the Card View, on page 1

### **Procedure**

- **Step 1** Click the **Provisioning** tab.
- Step 2 Click the Ethernet Interfaces section to expand it.
- Step 3 Click the Edit button.
- **Step 4** Modify any of the Ethernet settings as described in the following table. These parameters appear depends on the card mode.
- Step 5 Click Apply.

### Table 5: Card Ethernet Settings

| Parameter        | Description                                                 | Options                |
|------------------|-------------------------------------------------------------|------------------------|
| Port             | (Display only) Displays the port number                     | _                      |
| Description      | Description of the port.                                    | _                      |
| Speed            | Sets the expected port speed.                               | _                      |
| MTU              | Sets the maximum size of the Ethernet frames that are       | Numeric. Default: 1548 |
|                  | accepted by the port. The port must be in OOS/locked state. | Range 64–9700          |
| FEC              | Sets the FEC mode. When set to On, FEC is enabled.          | • NA                   |
|                  |                                                             | • Auto (default)       |
|                  |                                                             | • On                   |
|                  |                                                             | • Off                  |
| Duplex           | Sets the expected duplex capability of ports.               | • Full                 |
|                  |                                                             | • Half                 |
| Mapping          | Sets the mapping mode.                                      | • CBR                  |
|                  |                                                             | • GFP                  |
| Auto Negotiation | Enables or disables autonegotiation on the port.            | • Disabled             |
|                  |                                                             | • Enabled              |
| Squelch Mode     | Sets the squelch mode.                                      | • Disable              |
|                  |                                                             | • Squelch              |
|                  |                                                             | • LF                   |

| Parameter                | Description                                                                                                    | Options           |
|--------------------------|----------------------------------------------------------------------------------------------------|-------------------|
| Squelch Hold<br>Off Time | Sets the period in milliseconds that the client interface waits for resolution of issues on the trunk side. The client | • Disable • 50 ms |
|                          | squelching starts after this period or local fault is sent.                                                            | • 100 ms          |
|                          |                                                                                                    | • 250 ms          |
|                          |                                                                                                    | • 500 ms          |
| Service State            | Displays the service status of the port.                                                                               |                   |

# **Provision Optical Channels**

Use this task to provision the parameters for the optical channels on the card.

## Before you begin

- Log into Cisco Optical Site Manager
- Open the Card View, on page 1

### **Procedure**

- **Step 1** Click the **Provisioning** tab.
- **Step 2** Click the **Optical Channel** section to expand it.
- **Step 3** Modify required settings described in the following table.

### **Table 6: Optical Channel Settings**

| Parameter | Description                                           | Options                                                                                          |
|-----------|-------------------------------------------------------|--------------------------------------------------------------------------------------------------|
| Port      | (Display only) Displays the port name.                | _                                                                                                |
| Reach     | Indicates the distance from one node to another node. | Auto Provision     List of reach values                                                          |
| SD FEC    | Indicates the standard FEC.                           | • SD_FEC_15_DE_OFF • SD_FEC_15_DE_ON • SD_FEC_20 • SD_FEC_25_DE_OFF • SD_FEC_25_DE_ON • SD_FEC_7 |

| Parameter                       | Description                                                                                                    | Options                                                                                                    |
|---------------------------------|----------------------------------------------------------------------------------------------------|----------------------------------------------------------------------------------------------------|
| Tx Power (dBm)                  | Sets the Tx power on the trunk port.                                                                            | The range is –10.0 to 0.25 dBm.                                                                                                    |
| PSM Info                        | When enabled on a TXP or MXP trunk port that is connected to a PSM card, it allows fast switching on the cards. | • NA • Enable • Disable                                                                                                    |
| Frequency (THz)                 | Sets the frequency in THz                                                                                       | -                                                                                                    |
| Wavelength (nm)                 | (Display only) Wavelength is set based on the frequency.                                                        | -                                                                                                    |
| Tx Shutdown                     | (Display only)                                                                                                  | • true • false                                                                                                    |
| Width (GHz)                     | (Display only)                                                                                                  | -                                                                                                    |
| CD (Working Range) High (ps/nm) | Sets the threshold for maximum chromatic dispersion.                                                            | -                                                                                                    |
| CD (Working Range) Low (ps/nm)  | Sets the threshold for minimum chromatic dispersion.                                                            | -                                                                                                    |
| Admin State                     | Sets the port service state unless network conditions prevent the change.                                       | Unlocked (ETSI)/ IS (ANSI)  Locked, disabled (ETSI)/ OOS, DSBLD (ANSI)  Locked, maintenance (ETSI)/ OOS, MT (ANSI)  Unlocked, automaticInService (ETSI)/ IS, AINS (ANSI) |
| Service State                   | Displays the service state.                                                                                     | _                                                                                                    |
| Rate                            | Displays the rate.                                                                                              | _                                                                                                    |

Step 4 Click Apply.

# **Provision Optical Threshold Settings**

Use this task to provision the optical thresholds on the card.

## Before you begin

- Log into Cisco Optical Site Manager
- Open the Card View, on page 1

### **Procedure**

- Step 1 Click the Provisioning tab.
- Step 2 Click the Optics Thresholds section to expand it.
- **Step 3** Choose the type of threshold that you want to change, 15 Min or 1 Day.
- Step 4 Click Add Optical Threshold button.

New Optical Threshold dialog box is displayed.

- **Step 5** Modify any of the following threshold settings as needed by double-clicking the threshold value, deleting it, and entering a new value.
  - Port—(Display only) Displays the port number and port type.
  - Laser Bias High—Sets the maximum laser bias in percentage.
  - RX Power High—Sets the maximum optical power received in dBm.
  - RX Power Low—Sets the minimum optical power received in dBm.
  - TX Power High—Sets the maximum optical power transmitted in dBm.
  - TX Power Low—Sets the minimum optical power transmitted in dBm.
- Step 6 Click Apply.
- **Step 7** Click **Yes** to complete the changes.

## **Provision G.709 Thresholds**

Use this task to provision the G.709 PM thresholds for the OTN ports.

### Before you begin

- · Log into Cisco Optical Site Manager
- Open the Card View, on page 1

- **Step 1** Click the **Provisioning** tab.
- Step 2 Click the G.709 Thresholds section to expand it.
- **Step 3** Choose the value for the G.709 PM thresholds, and click **Apply**.

You can set the thresholds for Near End or Far End, for 15 minutes or 1 day intervals, or for SM (OTUk) or PM (ODUk).

Table 7: G.709 PM Thresholds

| Parameter | Description                                                                                                    |  |
|-----------|----------------------------------------------------------------------------------------------------|--|
| ES        | Errored Seconds shows the number of errored seconds recorded during the PM time interval.                         |  |
| SES       | Severely Errored Seconds shows the severely errored seconds recorded during the PM time interval.                 |  |
| UAS       | Unavailable Seconds shows the unavailable seconds recorded during the PM time interval.                           |  |
| BBE       | Background block error shows the number of background block errors that are recorded during the PM time interval. |  |
| FC        | Failure Counter shows the number of failure counts recorded during the PM time interval.                          |  |

## **Provision FEC Thresholds**

Use this task to provision the FEC thresholds for the card.

### Before you begin

- Log into Cisco Optical Site Manager
- Open the Card View, on page 1

## **Procedure**

- **Step 1** Click the **Provisioning** tab.
- Step 2 Click the FEC Thresholds section to expand it.
- **Step 3** Choose the value for the FEC PMs and click **Apply**.

You can set the FEC thresholds for 15 minutes or one-day intervals.

The possible PM types are:

• BIT-EC—Sets the value for bit errors corrected.

• UNC-WORDS—Sets the value for uncorrectable words.

## **Provision RMON Thresholds**

Use this task to provision the RMON thresholds on the control card.

### Before you begin

- Log into Cisco Optical Site Manager
- Open the Card View, on page 1

#### **Procedure**

- **Step 1** Click the **Provisioning > RMON Thresholds** tabs.
- Step 2 Click the + button.

The Create RMON Threshold dialog box appears.

- **Step 3** From the **Port ID** drop-down list, choose the port number.
- **Step 4** From the **Variable** drop-down list, choose a variable.
- **Step 5** From the **Alarm Type** drop-down list, indicate whether the event is triggered by the rising threshold, falling threshold, or both thresholds.

The available options are Rising Threshold, Falling Threshold, and Rising and Falling Threshold.

**Step 6** From the **Sampling Type** drop-down list, choose either **Relative** or **Absolute**.

Relative restricts the threshold to use the number of occurrences within the user-set sample period.

**Absolute** sets the threshold to use the total number of occurrences, regardless of the time period.

- **Step 7** Enter the appropriate number of seconds in the **Sampling Period** field.
- **Step 8** Enter the appropriate number of occurrences in the **Rising Threshold** field.

For a rising type of alarm, the measured value must move from below the falling threshold to above the rising threshold. For example, if a network is running below a rising threshold of 1000 collisions every 15 seconds and a problem causes 1001 collisions in 15 seconds, the excess occurrences trigger an alarm.

**Step 9** Enter the appropriate number of occurrences in the **Falling Threshold** field.

In most cases, a falling threshold is set lower than the rising threshold.

Step 10 Click Apply.

## **Provision Loopback**

Use this task to provision loopback on the card.

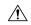

Caution

This task is traffic-affecting.

### Before you begin

- Log into Cisco Optical Site Manager
- Open the Card View, on page 1
- Perform the loopback configuration only in the maintenance service state. To place the trunk ports in the Locked, maintenance state, see Provision Optical Channels, on page 10.

#### **Procedure**

- Step 1 Click the Maintenance tab.
- Step 2 Click the Loopback section to expand it.
- **Step 3** From the **Loopback Type** drop-down list, choose Terminal, Facility, Terminal-Drop, or Facility-Drop for each port required.
- **Step 4** Select the admin state from the **Admin State** drop-down list.
- Step 5 Click Apply.

# **Provision Optical Safety**

Use this task to provision the optical safety parameters for cards.

### Before you begin

- Log into Cisco Optical Site Manager
- Open the Card View, on page 1

- Step 1 Click the Maintenance tab.
- Step 2 Click the Live Data section to expand it.
- **Step 3** Modify required settings described in the following table:

Table 8: Optical Safety Parameters for Cards

| Parameter                      | Description                                                                                                    | Options                                                                                                    |
|--------------------------------|----------------------------------------------------------------------------------------------------|----------------------------------------------------------------------------------------------------|
| Interface                      | (Display only) Displays the port name, port type, and direction.                                                                                                    | _                                                                                                    |
| Supported Safety               | (Display only) Displays the supported safety mechanism.                                                                                                    | ALS for line cards and control cards.      ALS-OSRI for amplifier cards.                                                                                                    |
| ALS Mode                       | Automatic laser shutdown mode. The ALS mode is disabled for RX ALS interfaces.                                                                                                    | From the drop-down list, choose one of the following:  • ALS-Disabled—Deactivates ALS.  • Automatic Restart—(Default) ALS is active. The power is automatically shut down when needed, and it automatically tries to restart using a probe pulse until the cause of the failure is repaired.  • Manual Restart |
| OSRI                           | Optical safety remote interlock. The default value is OSRI-OFF. When set to OSRI-ON, the TX output power is shut down.  Note  OSRI configuration is not supported on the transponder and muxponder cards. | From the drop-down list, choose one of the following:  • OSRI-OFF  • OSRI-ON                                                                                                    |
| ALS Status                     | (Display only) ALS status of the device.                                                                                                    | Working     Shutdown                                                                                                    |
| Recovery Pulse Interval (Sec.) | Displays the interval between two optical power pulses.                                                                                                    | 60 to 300 seconds.                                                                                                    |
| Recovery Pulse Duration (Sec.) | Displays the duration of the optical power pulse that begins when an amplifier restarts.                                                                                                    | 2 to 100 seconds                                                                                                    |

| Parameter      | Description                                                                                                    | Options |
|----------------|----------------------------------------------------------------------------------------------------|---------|
| Manual Restart | Triggers manual restart action for<br>the ALS interface. However,<br>manual restart does not happen if<br>Mode is set to Automatic Restart<br>or Disabled. |         |

**Step 4** Click **Apply** to save the changes.

# **Enabling Attention LED**

Table 9: Feature History

| Feature Name                   | Release Information         | Description                                                                                                    |
|--------------------------------|-----------------------------|----------------------------------------------------------------------------------------------------|
| Enable Attention LED on Demand | Cisco IOS XR Release 24.1.1 | You can now turn on the Attention LED by selecting <i>true</i> from the <b>Attention Led for</b> drop-down list in the <b>Provisioning</b> tab. The Attention LED is available for specific ports, chassis, line cards, and controller cards. Once turned on, it will help field engineers quickly identify the relevant device at the installation location for maintenance or troubleshooting. |

The Attention LED can be enabled on specific ports, chassis, line cards, or controller cards. This is particularly helpful for troubleshooting and maintenance by locating the device in its installed location.

## Before you begin

- Log into Cisco Optical Site Manager
- Open the Card View, on page 1

- Step 1 Click the Provisioning tab.
- **Step 2** Click the **Attention Led** section to expand it.
- **Step 3** Perform any one of the following steps:
  - a) To turn on the Attention LED of a chassis provisioned on the rack, perform these steps:
    - 1. Select *true* from the **Attention Led for** drop-down list and click **Apply**.

- b) To turn on the Attention LED of all the ports of a line card, perform these steps:
  - 1. Select *true* from the **Attention Led for** drop-down list and click **Apply**.
- c) To turn on the Attention LED of a specific port of a line card, perform these steps:
  - 1. Click Edit.
  - 2. Select *true* corresponding to the port you want to blink the Attention LED and click **Apply**.
- **Step 4** To turn off the Attention LED for a chassis or port, select *false* from the drop down list and click **Apply**.